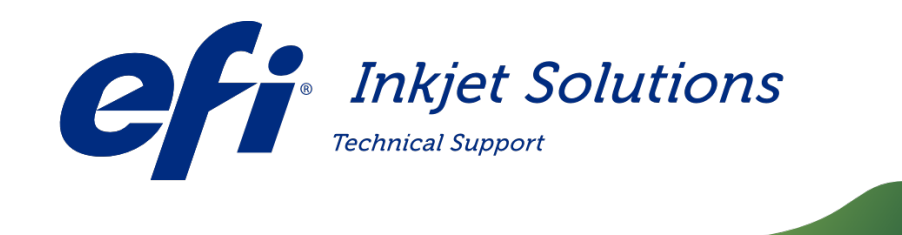

Doc Number: FTP-01003 Version: B<br>Date First Published: October 27, 2017 Date First Published: Date Released: **August 21, 2018**<br>Audience: **August 21, 2018** 

**INTERNAL USE ONLY** 

## HS Pro/GS/LX3 - JDF Server Update

Description: Instructions on how to update the JDF Server on the Vutek printer. This update maybe required if the JDF server or JDF database is corrupted and needs to be re-installed.

Affected Printers: VUTEk 32h, HS125 Pro, HS100 Pro, HSr Pro, VUTEk LX3 Pro (GS3LX), GS3250LX Pro UltraDrop, GS3250LX Pro, GS3250LX, GS3250 Pro, GS3200 Pro, GS3250 Pro-CP, GS3250 Pro-TF, GS2000LX Pro UltraDrop, GS2000LX Pro, GS2000 Pro, GS2000 Pro-TF, GS2000 Pro-CP, H2000 UltraDrop, QS3 Pro, QS2 Pro, GS5500LXr Pro UltraDrop, GS5250LXr Pro, GS3250LXr Pro

Copyright © 2022 Electronics for Imaging, Inc. All rights reserved.

The information contained in this document is confidential and proprietary to Electronics for Imaging, Inc (EFI). This information is provided only to authorized representatives of EFI and EFI customers solely for the purpose of facilitating the use of EFI's products. No information contained herein may be disclosed to any unauthorized person for any purpose whatsoever without the prior written consent of EFI. EFI makes no representations or warranties with respect to the contents of this document. Further, EFI reserves the right to revise or change this publication and the products it describes without notice.

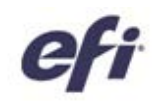

# HS Pro/GS/LX3 - JDF Server Update

**Follow these instructions to update the JDF Server on a Vutek printer. This update maybe required if the JDF server or JDF database is corrupted and needs to be re-installed. 1 hr. FTP-01003, Rev. B**

#### Required Tools, Materials and Documents

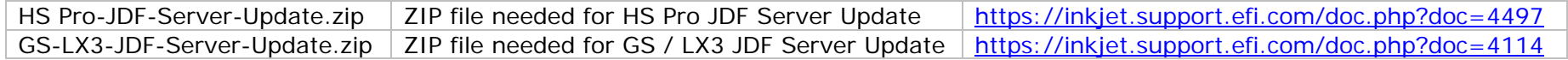

#### Revision History

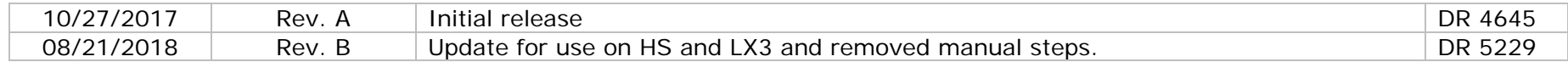

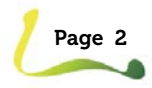

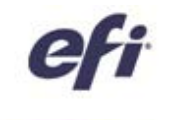

## 1.0 Procedure

*When customers are migrating to IP printing we may need to remove the old JDF server and JDF database on the printer and install these components new. A script file performs these tasks for you.* 

- 1. Download the correct ZIP file for the machine type:
	- GS-LX3-JDF-Server-Update.zip at <https://inkjet.support.efi.com/doc.php?doc=4114> Or
	- HS Pro-JDF-Server-Update.zip at <https://inkjet.support.efi.com/doc.php?doc=4497>
- 2. Extract the zip file on the printer.
- 3. Double-click the JDF Server Update sh script file.
- 4. Choose the **Run in Terminal** button. (See [Figure 1.](#page-2-0))
- 5. To verify the JDF Server is running, Open Firefox on the printer and enter this address.

### localhost:8013

You should see the "Welcome to EFI JDF Connector 1.6" as shown in [Figure 2.](#page-2-1)

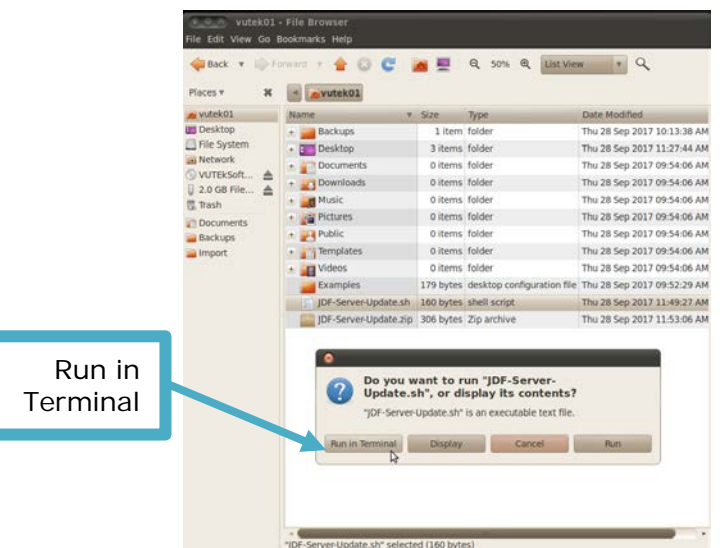

#### <span id="page-2-0"></span>**Figure 1: Choose Run in Terminal Button**

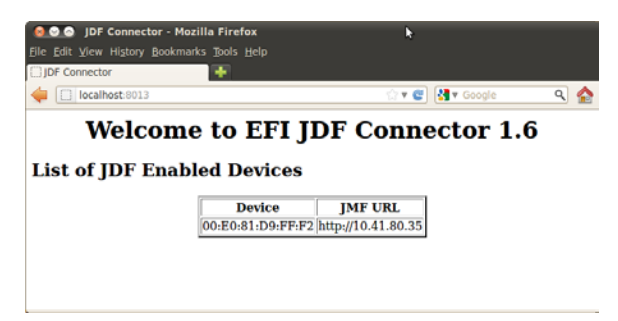

#### <span id="page-2-1"></span>**Figure 2: Welcome Prompt**

**FTP-01003 Rev. B Internal Only** © Copyright 2017 | ELECTRONICS FOR IMAGING, INC. ALL RIGHTS RESERVED. Page 3

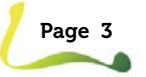